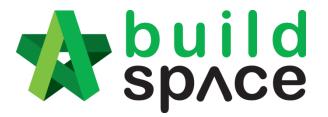

# eProject Guide for Tenderer

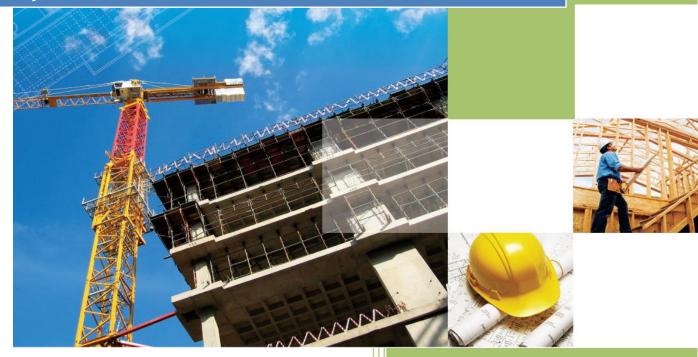

Powered by:

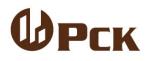

#### **GLOBAL PCK SOLUTIONS SDN BHD** (973124-T)

3-2 Jalan SU 1E, Persiaran Sering Ukay 1 Sering Ukay, 68000 Ampang, Selangor, Malaysia Tel :+603-41623698 Fax :+603-41622698 Email: info@pck.com.my Website: www.BuildSpace.my

Last updated:

15<sup>th</sup> September 2020

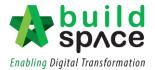

# **Table of Contents**

| How to reply an Expression of Interest email by client 3 -                |
|---------------------------------------------------------------------------|
| How to download tender documents from client's BuildSpace eProject system |
| Submit Technical Evaluation Attachment9 -                                 |
| How to price BQ 11 -                                                      |
| How to view addendum BQ 14 -                                              |
| How to Print Finalize BQ 16 -                                             |
| Submit Tender 17 -                                                        |
| Upload other attachments & Print Acknowledgement Letter 19 -              |
| Submit Tender with Contractor Proposal 21 -                               |
| Submit Tender with Project Discount Only 23 -                             |
| How to compose message to client & consultant24                           |

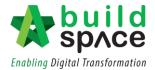

#### How to reply an Expression of Interest email by client

- Note: Expression of Interest is a notification for the contractor that they are being shortlisted by the client to participate their new tenders. There will be no submission need to be prepared during this process.
- 1. If you are shortlisted to participate a tender, you will receive an email notification from your client.

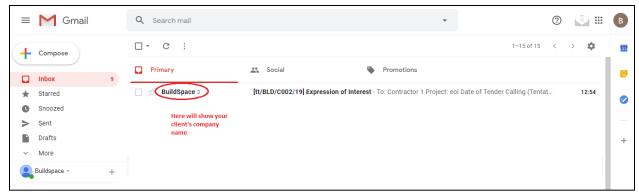

2. Open the email, click the link to direct access to the shortlisted notification system.

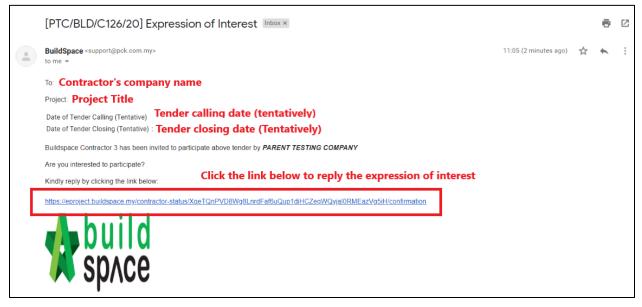

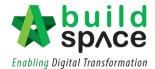

3. After you click the link, you need to confirm your interest to tender. Yes, is to participate to tender, No is not participating the tender.

| Language<br>English | •        | Click to choose<br>language                                   | Please confirm your interest to tende                   | r                                            |
|---------------------|----------|---------------------------------------------------------------|---------------------------------------------------------|----------------------------------------------|
|                     |          |                                                               | You are currently logged in as<br>nurul aqilah mohd isa |                                              |
|                     | Descript | Project: [PTC/BLD/C126/20] PROJECT F<br>ion of Work: Building | PEMBANGUNAN MENARA ABC                                  |                                              |
|                     |          |                                                               | Yes No                                                  | Click to reply the Expression of<br>Interest |

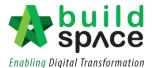

## How to download tender documents from client's BuildSpace eProject system

#### Note: Make sure you had registered at client's BuildSpace eProject system.

1. If you are invited to participate a tender, you will receive an email notification from your client.

| Google               |                                              |                           |
|----------------------|----------------------------------------------|---------------------------|
| Gmail -              | C More -                                     | 1–1 of 1 < >              |
| COMPOSE              | Primary 🚨 Social                             | Promotions +              |
| Inbox (1)<br>Starred | Build Space eTender Me                       | essage Notification 15:45 |
| Sent Mail<br>Drafts  | Here will show your<br>client's company name |                           |

2. Open the email, click the link to direct access to your **client's BuildSpace eProject** system.

| COMPOSE                                           |   | eTender Message Notification Inbox x                                                                                                    |
|---------------------------------------------------|---|----------------------------------------------------------------------------------------------------|
| Inbox<br>Starred<br>Sent Mail<br>Drafts<br>More ▼ | T | BuildSpace <admin@global-pck.com>     15:45 (35 minutes ago) ☆     To: Your company name</admin@global-pck.com>                          |
| Buildspace -                                      | + | Your company has been selected for Calling Tender process.<br>Project Name: PROPOSED CONSTRUCTION OF ONE BLOCK CONDOMINIUM AT DANAU KOTA |
|                                                   |   | Tender Name: Tender                                                                                                    |
|                                                   |   | Tender Starting Date: 24-Apr-2018 3:30 PM                                                                                                |
|                                                   |   | Tender Closing Date: 25-Apr-2018 3:30 PM                                                                                                 |
|                                                   |   | Please visit this link for more information: Click the link to direct access to the project                                              |
|                                                   |   | https://eproject.buildspace.my/projects/959/submit_tenders?1206                                                                          |

Note: You also can access to your client's BuildSpace eProject system by direct typing your client's BuildSpace eProject system DOMAIN name at browser's address bar, for example; etender.gamudaland.com.my

| ← → C ☆ | ) etender.gamudaland.com.my |   |
|---------|-----------------------------|---|
|         |                             |   |
|         |                             | 0 |

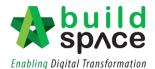

3. Login to your client's BuildSpace eProject system by key in your registered email address & password.

| 🏠 📩                 | uild<br>DACe |
|---------------------|--------------|
| Email               |              |
| Enter your password |              |
| Sign i              | n            |
| Sign up   Forgot    | Password?    |

4. It will direct you to the specific project. You can proceed to "**Step 7**" or you can click at "**Home**" to see your dashboard .

| space                                   | ≡                           |                                                       |                     | <b>-</b> 4 (2)                        |  |  |
|-----------------------------------------|-----------------------------|-------------------------------------------------------|---------------------|---------------------------------------|--|--|
| Contractor 3<br>Buildspace Contractor 3 | Home > PROJECT PEMBANGUN    | Home > PROJECT PEMBANGUNAN MENARA ABC > Submit Tender |                     |                                       |  |  |
| Buildspace Contractor 3                 | Submit Tender               |                                                       |                     |                                       |  |  |
| 🕋 Home                                  | Submit Tender Listing       |                                                       |                     |                                       |  |  |
| Project Dashboard                       | B Q                         |                                                       |                     |                                       |  |  |
| 🏩 Submit Tender                         | No 🔺                        | Reference                                             | Closing Date        | Status 🗘                              |  |  |
| Documents Forum                         |                             |                                                       |                     | Tender Rates     Technical Evaluation |  |  |
|                                         | 1                           | Tender                                                | 11-Jun-2020 2:00 PM | O Technical Evaluation Attachments    |  |  |
|                                         |                             |                                                       |                     | Submission Incomplete                 |  |  |
|                                         | Showing 1 to 1 of 1 entries |                                                       |                     | Previous 1 Next                       |  |  |

5. You will see overall Project by statuses and you can click at "Learn how to download and submit a tender" to download the tutorial or close it.

| space                                                      | =                                                                                                    |                                                                    | 4 <sup>9</sup> (2)            |
|------------------------------------------------------------|----------------------------------------------------------------------------------------------------|--------------------------------------------------------------------|-------------------------------|
| Contractor 3<br>Buildspace Contractor 3                    | A Hi, Contractor 3!                                                                                                    |                                                                    |                               |
| Home       Projects       System Modules       Maintenance |                                                                                                    | 12 Projects<br>CALLING TENDER<br>23 Projects<br>ROST CONTRACT      | 35 Projects<br>Total projects |
|                                                            | Click her                                                                                                    | e to download the tutorial video on how<br>Get BuildSpace Pro Now! | to submit tender              |
|                                                            | You will need BuildSpace to price the BQ<br>Learns how to download and sudanti a kontain<br>For enquiries, please call | BQ Editor                                                          | BuildSpace Pro                |
|                                                            | 014-5067175 or 013-5441022<br>Visit BuildSpace muballe or Ferram for more info.                                        | FREE                                                               | 🖆 Learn more                  |

Should you require any further assistance, please submit your enquiries at support.buildspace.my - 6 -

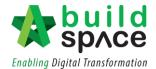

6. Click Project to see the projects that you are invited to tender & awarded to you. Click the "**Project Title**" to open a project which is **"Calling Tender"** status.

| space                                   | = | =           |                   |                                                |                  | <i>4</i> 9 (2) |
|-----------------------------------------|---|-------------|-------------------|------------------------------------------------|------------------|----------------|
| Contractor 3<br>Buildspace Contractor 3 |   | 🖽 Projec    | ts                |                                                |                  |                |
| Buildspace Contractor 5                 |   | Projects    |                   |                                                |                  |                |
| Home                                    |   | Project     | ts 🗹 Sub Projects | Filter by Subsidiary<br>None                   |                  | v              |
| System Modules                          |   | No.<br>Filt | Contract Number   | Name<br>Filter                                 | Status<br>Filter | Action(s)      |
| 🚓 Maintenance                           | ۰ | 1           | PTC/BLD/C126/20   | PROJECT PEMBANGUNAN MENARA ABC                 | Calling Tender   | <b>◆</b> 2 ∰ 0 |
|                                         |   |             |                   | 11 Juni 2020 Malaysia , Kuala Liimpur Standard |                  |                |
|                                         |   | 2           | BED /BLD/C006/20  | Project CCD - 2020                             | Calling Tender   | <b>+0</b> 🔐 0  |
|                                         |   |             |                   | 10-Jun-2020 Mataysia , Putrajaya Standard      |                  |                |
|                                         |   | 3           | BED /BLD/C005/20  | Project ABCD                                   | Calling Tender   | <b>+0</b> 🔐 0  |
|                                         |   |             |                   | 09-Jun-2020 Malaysia , Kuala Lumpur Samdard    | -                |                |

7. Click at "Documents", then select "Tender Documents".

| space                                   | ≡                                           | <b>-</b> 4 (2)                   |
|-----------------------------------------|---------------------------------------------|----------------------------------|
| Contractor 3<br>Buildspace Contractor 3 | Home > PROJECT PEMBANGUNAN MENARA ABC       | Calling Tender                   |
| Buildspace Contractor 3                 | Project Dashboard                           |                                  |
| 👚 Home                                  |                                             | 1 Project Information 🔍 Messages |
| Project Dashboard                       | Main Information                            |                                  |
| 🍰 Submit Tender                         | Contract Number: PTC/BLD/C126/20            |                                  |
| Documents =                             |                                             |                                  |
| - 🗄 Tender Documents                    | to open THE: PROJECT PEMBANGUNAN MENARA ABC |                                  |
| Forum                                   |                                             |                                  |

8. Then click "**Open**" to **view** & **drawings** and **other tender documents**.

Note: You do not need to download BQ files unless you are our existing BuildSpace Pro users and you can download it & price it at your own software. Please contact us for more details.

| Documents            | De Loyaut Plan 0 Files - Open                                                                                                    |
|----------------------|----------------------------------------------------------------------------------------------------|
| - 🖻 Tender Documents | Attachments OFILES - Open                                                                                                    |
| ₩ Forum              | COMMERCIAL PROPOSAL 0 Files - Open<br>Addenders to The Articles of Agreement And Conditions of Building Contract 0 Files Open<br>Specifications 0 Files - Open<br>Translible to All Tooles 0 Files - Open<br>Agreement And Conditions of Building Contract 0 Files Open<br>Translible to All Tooles 0 Files - Open<br>Chick Open to see a list of documents |

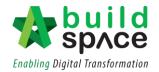

9. Click at file name to download the file.

| space                   |     | ≡                           |                                       |             |          |            |                       |
|-------------------------|-----|-----------------------------|---------------------------------------|-------------|----------|------------|-----------------------|
| Contractor 3            |     | Home > PROJECT PEMBANO      | SUNAN MENARA ABC > Tender Documents > | DRAWINGS    |          |            |                       |
| Buildspace Contractor 3 |     | DRAWINGS                    |                                       |             |          |            |                       |
|                         |     | Documents                   |                                       |             |          |            |                       |
|                         | •   | ٩                           |                                       |             |          |            |                       |
|                         |     | File Name                   |                                       | Description | Revis    | 🖬 Date     | Issued By             |
| Documents               | •   | File Name                   |                                       | Description | Revision | Date       | Issued By             |
|                         | - 1 | Drawing 1.pdf               |                                       |             | 0        | 11/06/2020 | nurul aqilah mohd isa |
|                         |     | Drawing 2.pdf               |                                       |             | 0        | 11/06/2020 | nurul aqilah mohd isa |
|                         |     | Drawing 3.pdf               | Click to download                     |             | 0        | 11/06/2020 | nurul aqilah mohd isa |
|                         |     | Drawing 4.pdf               |                                       |             | 0        | 11/06/2020 | nurul aqilah mohd isa |
|                         |     | Drawing 5 pdf               |                                       |             | 0        | 11/06/2020 | nurul aqilah mohd isa |
|                         |     | Showing 1 to 5 of 5 entries |                                       |             |          |            | Previous 1 Next       |

10. Or you can **download all** the documents as one folder.

| space                                | - | ≡                                                            |               |          |            |                       |  |  |  |  |
|--------------------------------------|---|--------------------------------------------------------------|---------------|----------|------------|-----------------------|--|--|--|--|
| Contractor 3                         |   | Home > PROJECT PEMBANGUNAN MENARA ABC > Tender Documents > 1 | 1             |          |            |                       |  |  |  |  |
| Buildspace Contractor 3              |   | DRAWINGS                                                     | 2 Action(s) - |          |            |                       |  |  |  |  |
| 🕋 Home                               |   | Documents                                                    |               |          |            |                       |  |  |  |  |
| Project Dashboard                    | • | ٩                                                            |               |          |            |                       |  |  |  |  |
| 🔹 Submit Tender                      |   | File Name                                                    | Description   | Revis    | 🗰 Date     | Issued By             |  |  |  |  |
|                                      | • | File Name                                                    | Description   | Revision | Date       | Issued By             |  |  |  |  |
| <ul> <li>Tender Documents</li> </ul> |   | Drawing 1.pdf                                                |               | 0        | 11/06/2020 | nurul aqilah mohd isa |  |  |  |  |
| Forum                                |   | Drawing 2.pdf                                                |               | 0        | 11/06/2020 | nurul aqilah mohd isa |  |  |  |  |
|                                      |   | Drawing 3.pdf                                                |               | 0        | 11/06/2020 | nurul aqilah mohd isa |  |  |  |  |
|                                      |   | Drawing 4.pdf                                                |               | 0        | 11/06/2020 | nurul aqilah mohd isa |  |  |  |  |
|                                      |   | Drawing S.pdf                                                |               | 0        | 11/06/2020 | nurul aqilah mohd isa |  |  |  |  |

#### Submit Technical Evaluation Attachment

1. Once opened the project, click **Submit** (at left panel), then click **Tender**.

| space                                   |   | =                      |                                 |    |                     |   | <b>-</b> 🖉 🙁                                                                       |  |  |  |  |  |
|-----------------------------------------|---|------------------------|---------------------------------|----|---------------------|---|------------------------------------------------------------------------------------|--|--|--|--|--|
| Contractor 3<br>Buildspace Contractor 3 |   | Home > PROJECT PEMBANG | UNAN MENARA ABC > Submit Tender |    |                     |   | Calling Tender                                                                     |  |  |  |  |  |
| Buildspace Contractor 5                 |   | Submit Tender          |                                 |    |                     |   |                                                                                    |  |  |  |  |  |
| 🚷 Home                                  |   | Submit Tender Listing  | Submit Tender Listing           |    |                     |   |                                                                                    |  |  |  |  |  |
| Project Dashboard                       | • | Q                      |                                 |    |                     |   |                                                                                    |  |  |  |  |  |
| 📩 Submit Tender                         |   | No 🔺                   | Reference                       | \$ | Closing Date        | ٢ | Status 🗘                                                                           |  |  |  |  |  |
|                                         | • |                        |                                 |    |                     |   | O Tender Rates                                                                     |  |  |  |  |  |
| 7 Forum                                 |   | 1                      | Tender                          |    | 11-Jun-2020 2:00 PN | 1 | <ul> <li>Technical Evaluation</li> <li>Technical Evaluation Attachments</li> </ul> |  |  |  |  |  |
|                                         |   |                        |                                 |    |                     |   | Submission Incomplete                                                              |  |  |  |  |  |

- Some time you are only allow to submit "Technical Only" or "Commercial Only" or both.
   For "Technical Submission", just click at "Form" & "Attachments" button to proceed submission process until the tender submission check list is completed.
  - *Note:* Sometimes when you click at "*Form*" button it will show nothing. You can ignore this (Because client might want tenderer to submit technical attachment only). If you click at "*Attachments*", *it only allows uploading max 20 files per time*.

| space                   |                                                                | <b>Ξ</b>                                    | 🗖 🖓 🙆 |  |  |  |  |  |
|-------------------------|----------------------------------------------------------------|---------------------------------------------|-------|--|--|--|--|--|
| Contractor 3            | Home > PROJECT PEMBANGUNAN MENARA ABC > Submit Tender > Tender |                                             |       |  |  |  |  |  |
| Buildspace Contractor 3 |                                                                | Submit Tender                               |       |  |  |  |  |  |
| 🕋 Home                  |                                                                | Tender Submission Incomplete                |       |  |  |  |  |  |
| Project Dashboard       | •                                                              | 0/3                                         |       |  |  |  |  |  |
| 🚨 Submit Tender         |                                                                | O Tender Rates                              |       |  |  |  |  |  |
| 🗁 Documents             | ۵                                                              | © Technical Evaluation                      |       |  |  |  |  |  |
| <b>F</b> orum           |                                                                | © Technical Evaluation Attachments          |       |  |  |  |  |  |
|                         |                                                                |                                             |       |  |  |  |  |  |
|                         |                                                                | Technical Evaluation (Technical Submission) |       |  |  |  |  |  |
|                         |                                                                | Submission Deadline: 11-Jun-2020 2:00 PM    |       |  |  |  |  |  |
|                         |                                                                | Form # Attachments                          |       |  |  |  |  |  |

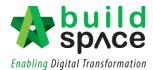

3. After clicking **Attachment**, you will see a list of items for you to upload. Click **Choose File** to upload technical attachment accordingly.

Note: You **MUST** upload attachment based on the item that "ticked" with "Mandatory" (Otherwise the system will detect it as Tender Submission Incomplete.

| sp/ce                   |   | = /      |   |                               |                 |           |                  |                           | <b>–</b> 4 <sup>6</sup> |
|-------------------------|---|----------|---|-------------------------------|-----------------|-----------|------------------|---------------------------|-------------------------|
| Contractor 3            |   | Home > I | Ø | Attachments                   |                 |           |                  |                           | Callin                  |
| Buildspace Contractor 3 |   | E Sub    | N | 0                             | Name            | Mandatory | Uploaded<br>File | Upload                    |                         |
|                         |   | Ten      | 1 | Company Registration          |                 | ~         |                  | Choose File No le chosen  |                         |
|                         | ۵ | _        | 2 | 2 CIDB Cert                   | Click to upload | tile      | -/-              | Choose File No le chosen  |                         |
|                         |   | 🖸 Te     | 3 | Base Outline Tender Programme |                 | ~         | -                | Choose File No le chosen  |                         |
|                         |   | O Te     | 4 | Organisation Chart            |                 |           |                  | Choose File No le chosen  |                         |
|                         |   | © Te     | 5 | 5 Site Logistic Layout Plan   |                 |           | -                | Choose File No le chosen  |                         |
|                         |   |          | 6 | 5 Storm Water Management Plan |                 |           | -                | Choose File No. le chosen |                         |

4. After uploading the attachment, click "**Upload Attachments**" to submit the technical attachment.

| Subm  | 12 List of Similar Contracts Completed Within The Last Five Years                                           | - Choose File No file chosen |
|-------|----------------------------------------------------------------------------------------------------|------------------------------|
|       | 13 List of Current Project In Hand                                                                          | - Choose File No file chosen |
|       | 14<br>Surat Pekeliling LPIPM Bill Tahun 1996 Peraturan-Peraturan Industri<br>Pembinaan (Pungutan Levi) 1996 | Choose File No file chosen   |
| 🖾 Ter | 15 Others                                                                                                   | Choose File No file chosen   |
| Subm  |                                                                                                    |                              |
|       |                                                                                                    | 1 Upload Attachments         |

5. After uploading all attachments, then the system will display Technical Evaluation Attachments as **"Ticked".** 

| space                                   |                                   |                                                                                   | 4 <mark>9</mark> (2) |  |  |  |  |  |
|-----------------------------------------|-----------------------------------|-----------------------------------------------------------------------------------|----------------------|--|--|--|--|--|
| Contractor 3<br>Buildspace Contractor 3 |                                   | Home > CADANGAN MEMBINA SEBUAT RUMAH BANGLO 2 TINGKAT DI > Submit Tender > Tender |                      |  |  |  |  |  |
|                                         |                                   | E Submit Tender                                                                   |                      |  |  |  |  |  |
| 🕋 Home                                  | A Home Tender Submission Complete |                                                                                   |                      |  |  |  |  |  |
| 😗 Project Dashboard                     | •                                 | 3/3                                                                               |                      |  |  |  |  |  |
| 📇 Users                                 | ø                                 | ✓ Tender Rates                                                                    |                      |  |  |  |  |  |
| 🕹 Submit Tender                         |                                   | ✓ Technical Evaluation                                                            |                      |  |  |  |  |  |
|                                         | ø                                 | ✓ Technical Evaluation Attachments                                                |                      |  |  |  |  |  |
|                                         | •                                 |                                                                                   |                      |  |  |  |  |  |
|                                         | ø                                 | A Print Acknowledgement Letter                                                    |                      |  |  |  |  |  |

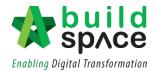

#### How to price BQ

1. Click at "Go To BQ Editor".

| =                          |                              | Click to go to BQ Edit | or 💼 🧧 🗐 🧕                                                                 |
|----------------------------|------------------------------|------------------------|----------------------------------------------------------------------------|
| Home > PROJECT PEMBANGUNAN | N MENARA ABC > Submit Tender |                        | Calling Tende                                                              |
| Submit Tender              |                              |                        |                                                                            |
| Submit Tender Listing      |                              |                        |                                                                            |
| ٩                          |                              |                        |                                                                            |
| No 🍝                       | Reference                    | Closing Date 🗘         | Status 🗘                                                                   |
| 1                          | Tender                       | 11-Jun-2020 2:00 PM    | Tender Rates     Technical Evaluation     Technical Evaluation Attachments |
|                            |                              |                        | Submission Incomplete                                                      |

You can see all bills for this project. Double click to open a bill to go to element level.
 You can print "Project Summary". Click "Reload" button to show updated amount after you priced the BQ.

| BQ Editor        |                                                            |           |
|------------------|------------------------------------------------------------|-----------|
| Project Break do | wn Project Properties                                      |           |
| GSubmit Tende    | 🗎 Project Summary 🔹 🙆 Reload 🔹 🌺 Go To Buildspace eProject |           |
| No. Descriptio   | Overall Total                                              | % Project |
| CADANGA          | I PEMBINAAN SEBUAH BANGLO                                  |           |
| 1 BILL NO        | 1 -GENERAL CONDITIONS & PRELIMINARIES                      |           |
| 2 BILL NO        | 2 - PILING WORKS                                           |           |
| 3 BILL NO        | 3 - MULTI TYPES 144,000.00                                 | 0.87%     |
| 4 BILL NO        | 4 - SINGLE TYPE                                            |           |
| 5 BILL NO        | 5 - PROVISIONAL SUM 16,366,000.00                          | 99.13%    |
|                  |                                                            |           |

3. **Double click** at element to access to item level to price the items. Click "**Print BQ**" to print BQ.

|       | Editor                                                                 |       |                         |            |            |
|-------|------------------------------------------------------------------------|-------|-------------------------|------------|------------|
| Proje | ect Breakdown Project Properties BILL NO.4 - SINGLE TYPE :: Standard 🛞 |       |                         |            |            |
| Elem  | nent/Trade List Bill Properties                                        |       |                         |            |            |
| Elen  | nent >                                                                 |       |                         |            |            |
| ĒΡ    | Print BQ Click here to print BQ                                        |       |                         |            |            |
|       |                                                                        | % Job | Cost/m2                 | Total/Unit |            |
|       | Description                                                            |       | Default<br>Total Unit:1 |            | Grand Tota |
|       | Bill No. B.4/1 - WORK BELOW GROUND FLOOR LEVEL                         |       |                         |            |            |
|       | Bill No. B.4/2 - FRAME Double click to access to item level            |       |                         |            |            |
| 3     | Bill No. B.4/3 - UPPER FLOORS                                          |       |                         |            |            |
| 4     | Bill No. B.4/4 - ROOF CONSTRUCTION                                     |       |                         |            |            |
| 5     | BIII No. B.4/5 - STEP AND STAIRCASE CONSTRUCTION                       |       |                         |            |            |
| 6     | Bill No. B.4/6 - ROOF FINISHES AND RAINWATER GOODS                     |       |                         |            |            |
| 7     | Bill No. B.4/7 - EXTERNAL WALLS, DOORS AND WINDOWS                     |       |                         |            |            |
| 8     | Bill No. B.4/8 - PARTITIONS, DOORS AND WINDOWS                         |       |                         |            |            |
| 9     | Bill No. B.4/9 - EXTERNAL WALL FINISHES                                |       |                         |            |            |
| 10    | Bill No. B.4/10 - INTERNAL WALL FINISHES                               |       |                         |            |            |
| 11    | Bill No. B.4/11 - FLOOR FINISHES                                       |       |                         |            |            |
| 12    | Bill No. B.4/12 - STEPS, STAIRCASE FINISHES AND BALUSTRADES            |       |                         |            |            |
| 13    | Bill No. B.4/13 - CEILING FINISHES                                     |       |                         |            |            |
| 14    | Bill No. B.4/14 - SUNDRIES                                             |       |                         |            |            |
| 15    | BIII No. B.4/15 - SANITARY FITTINGS AND ACCESSORIES                    |       |                         |            |            |
| 16    | BIII No. B.4/16 - EXTERNAL WORK WITHIN LOT BOUNDARY                    |       |                         |            |            |
| 17    |                                                                        |       |                         |            |            |

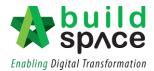

 At item level, press "Enter" to type/edit rates and press "Enter" again to finish editing & auto save.

Note: You can use your keyboard's arrow key to move to other cell like Excel.

|                                                           |        |      | Include | Qty/Unit | Total/Unit                            |        |
|-----------------------------------------------------------|--------|------|---------|----------|---------------------------------------|--------|
| Description                                               | Туре   | Unit |         | Rate     |                                       |        |
| thick, under ground beams                                 |        |      |         |          |                                       |        |
| Blinding, not exceeding 100mm thick, under ground floors. | ITEM   | МЗ   | YES     | 23.00    | 6,900.00                              | 300.00 |
| Blinding, not exceeding 100mm thick, under trenches.      |        |      |         |          | 600.00                                | 300.00 |
| Disposal off site, including paying<br>all dues           | HEAD 2 |      |         |          | Press "Enter" to<br>and press "Enter" |        |
| Excavated materials                                       | ITEM   | M3   | YES     | 936.00   | save.                                 |        |
| Hardcore, consolidated and blinded<br>to receive concrete | HEAD 2 |      |         |          |                                       |        |
| 150mm (consolidated thickness),<br>under floor.           | ITEM   | МЗ   | YES     | 532.00   |                                       |        |
| Down over fire where a small lower of                     |        |      |         |          |                                       |        |

5. If after press "Enter", it still can't edit. That means you have to "double click" on rate cell to fill up your rates because the item may be prime cost rates or prime cost sum. Then you will see the pop up table like this, just filled up the necessary field and click "Save".

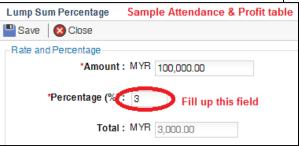

| Prime Cost Rate               | Sample Prime Cost Rate table |
|-------------------------------|------------------------------|
| 💾 Save 🛛 😵 Close              |                              |
| -Rate Per No.<br>*Supply Rate | e: MYR 20.00                 |
| Wastage (%                    | fill up the neccesaary field |
| Labour For Installation       |                              |
| Other Cos<br>le Profit (%     | t: MYF 10.00                 |
|                               | 1: MYR 44.66                 |
|                               |                              |

 If there's an "ITEM-NL" means you can type new item that does not exist in the BQ. Besides, you can type any "Note" at description cell.

| 7                     | Sawn formwork, to,                                                       | HEAD 1  |                                                                    |     |                                                              |          |                                       |
|-----------------------|--------------------------------------------------------------------------|---------|--------------------------------------------------------------------|-----|--------------------------------------------------------------|----------|---------------------------------------|
| 3                     | Sides of columns.                                                        | ITEM    | M2                                                                 | YES | 3.00                                                         | 912.00   | 304.00                                |
| )                     | Any other items                                                          | HEAD 1  |                                                                    |     |                                                              |          |                                       |
| 0                     | type your new item here                                                  | TTEM-NL | M3                                                                 |     | 200.00                                                       | 4,600.00 | 23.00                                 |
| 1<br>2<br>3<br>4<br>5 | Press "Enter" to type new item description<br>and press "Enter" to save. | ITEM-NL | Press "Enter"<br>to select unit<br>and press<br>"Enter" to<br>save |     | Press "Enter"<br>to type Qty and<br>press "Enter"<br>to save | to type  | "Enter"<br>e rate and<br>"Enter"<br>e |

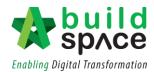

7. To go back to element level, click at "**Element**". To close bill, click on "**x**" icon on the tab.

| BQ E  | Editor                                                                                                    |         |      |                                    |            |     |
|-------|----------------------------------------------------------------------------------------------------|---------|------|------------------------------------|------------|-----|
| Proje | ect Breakdown Project Properties BILL NO.3 - MUL TI TYPES :: Standard 🛞 🗋                                                                                                    |         |      |                                    |            |     |
| Eleme | ent/Trade List Bill Properties                                                                                                    |         |      |                                    |            |     |
| Elem  | ent > Bill No. B.3/1 - WORK BELOW GROUND FLOOR LEVEL >                                                                                                    |         |      |                                    |            |     |
| -     |                                                                                                    |         |      | Qty/Unit                           | Total/Unit | (   |
| No    | Description                                                                                                    | Туре    | Unit | INTERMEDIATE UNIT<br>Total Unit:50 |            |     |
| 1     | Excavate, get out, remove surplus excavated materials off site                                                                                                    | HEAD 1  |      |                                    |            |     |
| 2     | Not exceeding 1.50mm deep, to raft foundation.                                                                                                    | ITEM-HE | m3   |                                    |            |     |
| 3     | Prime cost rate         Rate Per No.           Supply Rate         MYR         10.00           Wastage (0.00%)         MYR         0.00           Labour For Installation         MYR         0.00           Other Cost         MYR         0.00           Profit (0.00%)         MYR         0.00           Total         MYR         10.00 | ITEM-PC | m3   | 100.00                             | 1,000.00   |     |
| 4     | Not exceeding 1.50mm deep, to ground beam.                                                                                                    | ITEM-P  | m3   | 1.00                               |            |     |
| 5     | Hardcore, consolidated and blinded to receive concrete                                                                                                    | HEAD 1  |      |                                    |            |     |
| 6     | 150mm (Consolidated thickness), under raft foundation.                                                                                                    | ITEM-RO | m2   | RATE ONLY                          |            | RA1 |
| 7     | 150mm (Consolidated thickness), under ground beam.                                                                                                    | ITEM    | m2   | 2.00                               | 200.00     |     |

8. Click "Reload" button to show updated amount.

| BQE         | ditor                                                                     |               |           |
|-------------|---------------------------------------------------------------------------|---------------|-----------|
| Proj        | ect Breakdown Project Properties                                          |               |           |
| <b>(∱</b> S | ubmit Tender 🛛 📄 Project Summary 💌 🞯 Reload 🛛 🐢 Go To Buildspace eProject |               |           |
| No.         | Description                                                               | Overall Total | % Project |
|             | CADANGAN PEMBINAAN SEBUAH BANGLO                                          |               |           |
| 1           | BILL NO.1 -GENERAL CONDITIONS & PRELIMINARIES                             |               |           |
| 2           | BILL NO.2 - PILING WORKS                                                  |               |           |
| 3           | BILL NO.3 - MULTI TYPES                                                   | 144,000.00    | 0.87%     |
| 4           | BILL NO.4 - SINGLE TYPE                                                   |               |           |
| 5           | BILL NO.5 - PROVISIONAL SUM                                               | 16,366,000.00 | 99.13%    |
|             |                                                                           |               |           |

## How to view addendum BQ

1. Once you are notified that an Addendum has been issued, you may Click to "BQ Editor" to view the BQ

| sp/ce                   |                                       | Click to go to "BQ Editor" 📃 📮 🖉 😩 |
|-------------------------|---------------------------------------|------------------------------------|
| Contractor 3            | Home > PROJECT PEMBANGUNAN MENARA ABC | Calling Tender .                   |
| Buildspace Contractor 3 | Project Dashboard                     |                                    |
| 🕋 Home                  |                                       | 🚺 Project Information 🛛 🔩 Messages |
| Project Dashboard       | Main Information                      |                                    |
| – 犯 Project Dashboard   | Contract Number: PTC/BLD/C126/20      |                                    |
| Submit Tender           |                                       |                                    |

2. Here you can see in which Bill Item the Addendum has taken place.

| BQ E  | irox                                                                         |          |               |           |
|-------|------------------------------------------------------------------------------|----------|---------------|-----------|
| Proje | ct Breakdown Project Properties                                              |          |               |           |
| 🕤 Su  | bmit Tender   🖹 Project Summary 🖛 🚔 Print Final BQ 💌   🥝 Reload   秦 eProject |          |               |           |
| No.   | Description                                                                  | Addendum | Overall Total | % Project |
|       | PROJECT PEMBANGUNAN MENARA ABC                                               |          |               |           |
| 1     | BILL NO 1                                                                    |          |               |           |
| 2     | BILL NO 2                                                                    | 0        | 392,331.00    | 100.00%   |
| 3     | BILL NO 3                                                                    |          |               |           |
|       |                                                                              |          |               |           |
|       |                                                                              |          |               |           |
|       |                                                                              |          |               |           |
|       |                                                                              |          |               |           |
|       |                                                                              |          |               |           |
|       |                                                                              |          |               |           |
|       |                                                                              |          |               |           |

3. Double click to open a bill and you can see in which Element the Addendum has taken place.

| BQ    | Editor                                                   |          |                  |              |                          |             |
|-------|----------------------------------------------------------|----------|------------------|--------------|--------------------------|-------------|
| Proj  | ect Breakdown Project Properties BILL NO 2 :: Standard 🛞 |          |                  |              |                          |             |
| Elem  | ent/Trade List Bill Properties                           |          |                  |              |                          |             |
| Elen  | nent >                                                   |          |                  |              |                          |             |
| i i i | Print BQ                                                 |          |                  |              |                          |             |
|       |                                                          |          | % Job            | Cost/m2      | Total/Unit               |             |
| NO    | Description                                              | Addendum |                  | Default      |                          | Grand Total |
|       |                                                          | Hudendam |                  | Total Unit:1 |                          |             |
|       | FRAME                                                    | 1        | 64.53%           | Total Unit:1 | 253,189.00               | 253,189.00  |
| 1     | PRAME<br>UPPER FLOORS                                    |          | 64.53%<br>35.47% | Total Unit:1 | 253,189.00<br>139,142.00 | 253,189.00  |
| 1     | PRAME<br>UPPER FLOORS                                    |          |                  | Total Unit:1 |                          |             |
| 1     | PRAME<br>UPPER FLOORS                                    |          |                  | Total Unit:1 |                          | 253,189.00  |
| 1     | PRAME<br>UPPER FLOORS                                    |          |                  | Total Unit:1 |                          | 253,189.00  |

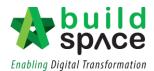

4. Double click Element to proceed to Item level. Here you can see exactly which Item is affected. The affected Item will be shown in highlighted colour and you may proceed to do the pricing.

| BQE   | Editor                                                                            |        |      |                                |           |        |             |
|-------|-----------------------------------------------------------------------------------|--------|------|--------------------------------|-----------|--------|-------------|
| Proje | ect Breakdown Project Properties BILL NO 2 :: Standard 🛞                          |        |      |                                |           |        |             |
| Elem  | ent/Trade List Bill Properties                                                    |        |      |                                |           |        |             |
| Elem  | hent > FRAME >                                                                    |        |      |                                |           |        |             |
| No    | Description                                                                       | Туре   | Unit | Qty/Unit Total/Unit<br>Default |           | Rate   | Grand Total |
| 1     | Reinforced Concrete Frame                                                         | HEAD 1 |      | iotai o                        |           |        |             |
| 2     | Vibrated reinforced concrete Grade 30, as specified, in,                          | HEAD 2 |      |                                |           |        |             |
| 3     | Columns.                                                                          | ITEM   | m3   | 59.00                          |           |        |             |
| 4     | Beams.                                                                            | ITEM   | m3   | 100.00                         |           |        |             |
| 5     | Roof beams.                                                                       | ITEM   | m3   | 50.00                          |           |        |             |
| 6     | Vibrated reinforced concrete Grade 25, as specified, in,                          | HEAD 2 |      |                                |           |        |             |
| 7     | Columns.                                                                          | ITEM   | m3   | 58.00                          | 14,616.00 | 252.00 | 14,616.00   |
| 8     | Beams.                                                                            | ITEM   | m3   | 101.00                         | 25,452.00 | 252.00 | 25,452.00   |
| 9     | Roof beams.                                                                       | ITEM   | m3   | 50.00                          | 12,600.00 | 252.00 | 12,600.00   |
| 10    | Hot rolled steel reinforcement (Mild steel, minimum yield stress 250N per sq. mm) | HEAD 2 |      |                                |           |        |             |
| 11    | 10mm Diameter, in beams. (Stirrups)                                               | ITEM   | kg   | 4,061.00                       | 16,244.00 | 4.00   | 16,244.00   |
| 12    | 10mm Diameter, in roof beams. (Stirrups)                                          | ITEM   | ka   | 1,271.00                       | 5.084.00  | 4.00   | 5,084,00    |

5. To Print the BQ, Click **"Project Breakdown"** and Click **"Print BQ"**. You may choose either to print with price or without price.

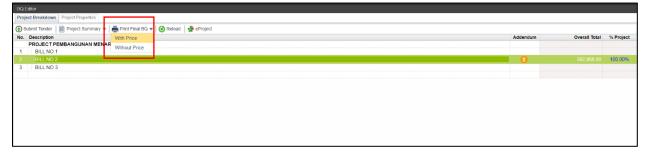

6. The printed BQ will include all Addendum as it will be auto updated in the system.

| Item | Description                                                                                         | Unit | Qty   | Rate   | Amount   |
|------|----------------------------------------------------------------------------------------------------|------|-------|--------|----------|
|      | FRAME                                                                                               |      |       |        |          |
|      | Reinforced Concrete Frame                                                                           |      |       |        |          |
|      | Vibrated reinforced concrete Grade 30, as specified, in,                                            |      |       |        |          |
| Α    | Columns.                                                                                            | m3   | 59    | 255.00 | 15,045.0 |
| в    | Beams.                                                                                              | m3   | 100   | 255.00 | 25,500.0 |
| с    | Roof beams.                                                                                         | m3   | 50    | 255.00 | 12,750.0 |
|      | Hot rolled steel reinforcement (Mild steel,<br>minimum yield stress 250N per sq. mm)                |      |       |        |          |
| D    | 10mm Diameter, in beams. (Stirrups)                                                                 | kg   | 4,061 | 4.00   | 16,244.0 |
| Е    | 12mm Diameter                                                                                       | kg   | 4,500 | 4.00   | 18,000.0 |
| F    | 10mm Diameter, in roof beams. (Stirrups)                                                            | kg   | 1,271 | 4.00   | 5,084.0  |
|      | Hot rolled steel deformed reinforcement<br>(High yield 60, minimum yield stress 460N<br>per sq. mm) |      |       |        |          |
| G    | 25mm diameter, in columns.                                                                          | kg   | 935   | 4.00   | 3,740.0  |
| н    | 20mm diameter, in columns.                                                                          | kg   | 429   | 4.00   | 1,716.0  |
| J    | 16mm diameter, in columns.                                                                          | kg   | 6,122 | 4.00   | 24,488.0 |
| к    | 12mm diameter, in columns.                                                                          | kg   | 5,484 | 4.00   | 21,936.0 |
| L    | 10mm diameter, in columns.(Link)                                                                    | kg   | 2,303 | 4.00   | 9,212.0  |
|      | JEmm diamotor in beams                                                                              | ka   | 6 290 | 4.00   | 25 156 0 |

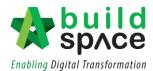

#### How to Print Finalize BQ

#### Note: You can print out your priced BQ for your future reference.

1. Click at "**Project Summary**" to print your tender summary. Click at "**Print Finalize BQ**" to print out all individual bills.

| BQ          | Editor          |                         |                     |                                        |
|-------------|-----------------|-------------------------|---------------------|----------------------------------------|
| Proj        | ect Breakdown   | Project Properties      |                     |                                        |
| <b>(∱</b> s | ubmit Tender    | 🗎 Project Summary 🔹     | 📥 Print Finalize BQ | 🥝 Reload   🧌 Go To Buildspace eProject |
| No.         | Description     |                         |                     |                                        |
|             | Project Testing | g for Re-Print Whole BQ | at BQ Editor        |                                        |
| 1           | BILL NO.1 -     | GENERAL CONDITIONS      | & PRELIMINARIES     |                                        |
| 2           | BILL NO.2 -     | PILING WORKS            |                     |                                        |
| 3           | BILL NO.3 -     | MULTI TYPES             |                     |                                        |
| 4           | BILL NO.4 -     | SINGLE TYPE             |                     |                                        |
| 5           | BILL NO.5 -     | PROVISIONAL SUM         |                     |                                        |
|             | 01.01           |                         |                     |                                        |

2. If you click at "**Print Finalize BQ**", you will see the following screen. Then click "**Print**" to print out entire bill.

| Prin | t Finalize BQ                                  |                 |       |  |
|------|------------------------------------------------|-----------------|-------|--|
| 80   | lose                                           |                 |       |  |
| No.  | Description                                    | Number of Items |       |  |
| 1    | BILL NO.1 - GENERAL CONDITIONS & PRELIMINARIES | 160             | Print |  |
| 2    | BILL NO.2 - PILING WORKS                       | 245             | Print |  |
| 3    | BILL NO.3 - MULTI TYPES                        | 318             | Print |  |
| 4    | BILL NO.4 - SINGLE TYPE                        | 541             | Print |  |
| 5    | BILL NO.5 - PROVISIONAL SUM                    | 73              | Print |  |
|      |                                                |                 |       |  |

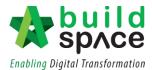

#### Submit Tender

- Note: You can submit your tender multiple times to over write the previous submission before the tender closing time.
- 1. Just click at "Submit Tender" button.

**Note:** The button might "**Disappear**" if the tender is only allowed for technical submission.

| Proje | ect Breakdown Project Properties                                                                                  |               |           |
|-------|----------------------------------------------------------------------------------------------------|---------------|-----------|
| 🕤 Si  | ubmit Tender 🔋 Project Summary 💌 🕜 Reload 🛛 🙀 Go To Buildspace eProject 🛛 Click here to go back to etender system |               |           |
| No.   | Description                                                                                                    | Overall Total | % Project |
|       | CADANGAN PEMBINAAN SEBUAH BANGLO                                                                                  |               |           |
| 1     | BILL NO.1 -GENERAL CONDITIONS & PRELIMINARIES                                                                     |               |           |
| 2     | BILL NO.2 - PILING WORKS                                                                                          |               |           |
|       | BILL NO.3 - MULTI TYPES                                                                                           | 1,674,000.00  | 9.26%     |
| 4     | BILL NO.4 - SINGLE TYPE                                                                                           | 46,737.00     | 0.26%     |
|       | BILL NO.5 - PROVISIONAL SUM                                                                                       | 16.366.000.00 | 90.49%    |

2. Then the follow screen will pop up, click "Ok" to proceed.

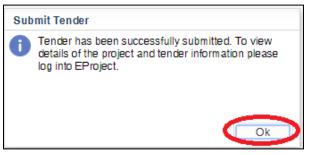

 After that, go back to BuildSpace eProject system, click at "Submit Tender" and open "Tender" or "Tender Addendum 1" (if this is tender addendum). Once you have completed the submission checklist, the status will be changed to "Submitted".

| space                                   |   | <b>=</b> 1                  |                                |                     |   | <b>—</b> 4                        | 90             |
|-----------------------------------------|---|-----------------------------|--------------------------------|---------------------|---|-----------------------------------|----------------|
| Contractor 3<br>Buildspace Contractor 3 |   | Home > PROJECT PEMBANGU     | NAN MENARA ABC > Submit Tender |                     |   |                                   | Calling Tender |
| Buildspace Contractor 3                 |   | Submit Tender               |                                |                     |   |                                   |                |
|                                         |   | Submit Tender Listing       |                                |                     |   |                                   |                |
|                                         |   | Q                           |                                |                     |   |                                   |                |
| 🍰 Submit Tender                         | < | No +                        | Reference                      | \$<br>Closing Date  | ٥ | Status                            | ٥              |
|                                         | Ð | 1                           | Tender                         | 11-Jun-2020 2:00 PM |   | Submitted<br>11-Jun-2020 12:44 PM |                |
|                                         |   | Showing 1 to 1 of 1 entries |                                |                     |   | Previous 1                        | Next           |

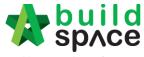

Enabling Digital Transformation

| space                                   |   | =                                   |                                                | <b>@</b>      |
|-----------------------------------------|---|-------------------------------------|------------------------------------------------|---------------|
| Contractor 3<br>Buildspace Contractor 3 |   | Home > CADANGAN MEMBINA SEBUAT RUMA | H BANGLO 2 TINGKAT DL > Submit Tender > Tender | Post Contract |
| Buildspace Contractor 5                 |   | E Submit Tender                     |                                                |               |
| 🕋 Home                                  |   | Tender Submission Complete          |                                                |               |
| 🕐 Project Dashboard                     | ٥ |                                     | 3/3                                            |               |
| 📇 Users                                 | ٥ | ✓ Tender Rates                      |                                                |               |
| 🕹 Submit Tender                         |   | ✓ Technical Evaluation              |                                                |               |
| Post Contract                           | ۰ | ✓ Technical Evaluation Attachments  |                                                |               |
| Site Modules                            | ۰ |                                     |                                                |               |
| Documents                               | ۰ | Print Acknowledgement Letter        |                                                |               |

4. You can click "**Print**" form of tender after submitted tender rate (some client may request you to printout this and submit hardcopy by hand).

| space                                   |   | =                                                              |                        |                       | <b>_</b> 🥙 😩   |
|-----------------------------------------|---|----------------------------------------------------------------|------------------------|-----------------------|----------------|
| Contractor 3<br>Buildspace Contractor 3 |   | Home > PROJECT PEMBANGUNAN MENARA ABC > Submit Tender > Tender |                        |                       | Calling Tender |
| A Home                                  |   | Technical Evaluation (Technical Submission)                    |                        |                       |                |
| Project Dashboard                       |   | Submission Deadline: 11-Jun-2020 2:00 PM                       |                        |                       |                |
| 🚨 Submit Tender                         | K |                                                                | Form & Attachments     |                       |                |
| 📂 Documents                             | • |                                                                |                        |                       |                |
| 7 Forum                                 |   | Tender Rates (Commercial Submission)                           |                        |                       |                |
|                                         |   | Submitted Date - 11-Jun-2020 12:44 PM                          |                        |                       |                |
|                                         |   |                                                                | ler Rates:<br>Jownload | Print Form of Tender: |                |
|                                         |   | Tender Amount : RM 392,331.00                                  |                        |                       |                |

## **Upload other attachments & Print Acknowledgement Letter**

1. After submitting tender rates, scroll down (*under BuildSpace eProject system, Submit Tender page*) to attach any other files or supporting documents as per requested by your client. Click at "Add files..." to select the files.

| sp/ce                                   | ≡                                                                                                    |
|-----------------------------------------|----------------------------------------------------------------------------------------------------|
| Contractor 3<br>Buildspace Contractor 3 | Home > PROJECT PEMBANGUNAN MENARA ABC > Submit Tender > Tender                                                                 |
| 😚 Home                                  | Adjustment Amount :                                                                                                    |
| Project Dashboard                       | RM                                                                                                    |
| 3. Submit Tender                        |                                                                                                    |
| 🗁 Documents 🔹                           | Update Tender Rates Information                                                                                                |
| 📮 Forum                                 |                                                                                                    |
|                                         | Attachment(s)  Attachments:  Attachments:  Attachments:  Attachment of the second upload  Click here to browse and select file |
|                                         | Preview File Name Size Actions Uploaded                                                                                        |
|                                         | Save Atlachment(s)                                                                                                    |

2. After selected files, click at "Start upload". Then click "Save Attachment(s)".

| achment(s)                                                       |          |              |                    |
|------------------------------------------------------------------|----------|--------------|--------------------|
| tachments : 1.After you have selected file, Click "Start Upload" |          |              |                    |
| Add files. OStart Upload Cancel upload                           |          |              |                    |
| Preview File Name                                                | Size     | Actions      | Uploaded           |
| Drawing 4_0001.pdf                                               | 42.75 KB | 🗊 Delete     | 11-Jun-2020        |
|                                                                  | 2.The    | n click Save | Save Attachment(s) |

3. You can see your file had been uploaded.

| space                                   | =                                             |                                        |                    | <b>-</b> 4ª @         |
|-----------------------------------------|-----------------------------------------------|----------------------------------------|--------------------|-----------------------|
| Contractor 3<br>Buildspace Contractor 3 | Home > PROJECT PEMBANGUN                      | AN MENARA ABC > Submit Tender > Tender | Form Ø Attachments | Calory Frade          |
| Home Project Dashboard Submit Tender    | Tender Rates (Comm<br>Submitted Date - 11-Jun |                                        |                    |                       |
| Documents                               | 01                                            | Tender Rates:                          |                    | Print Form of Tender: |
|                                         | Tender Amount :<br>Discount Percentage:       |                                        |                    |                       |
|                                         | Discount Amount:                              | RM 0.00                                |                    |                       |

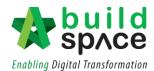

- 4. Once you are done with your submission, a "Print Acknowledgement Letter" notification message will pop out and you can see the "Print Acknowledgement Letter" button will appear for you to print.
  - Note: Some clients request you to print out and submit to their office together with other documents. Sometimes the "Print Acknowledgement Letter" button will NOT appear; it's depending on your client's requirement.

| space                   |   | Print Notification                                                 |
|-------------------------|---|--------------------------------------------------------------------|
| Contractor 3            |   | Home > PROJECT PEMBANGUNAN MENARA ABC > Submit Tender > Tender     |
| Buildspace Contractor 3 |   | E Submit Tender                                                    |
| 🕋 Home                  |   | Tender Submission Complete                                         |
| Project Dashboard       | • | 3/3                                                                |
| 💩 Submit Tender         |   | ✓ Tender Rates                                                     |
| 🗁 Documents 🛛           | • | ✓ Technical Evaluation                                             |
| 7 Forum                 |   | ✓ Technical Evaluation Attachments                                 |
|                         |   | Print Acknowledgement Letter to Submit if requested by your client |
|                         |   |                                                                    |

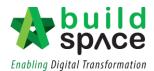

#### Submit Tender with Contractor Proposal

1. After submit tender rates, you can propose your own completion period (this is subject to client, sometimes it might not appear here) as well as the adjustment amount. You can propose adjustment price using percentage (auto calculate amount) or by amount only. Then click **"Update Tender Rate Information"** button.

| space                                   | =                                                                          |                                                     | <b>-</b> @ @ ^                                   |
|-----------------------------------------|----------------------------------------------------------------------------|-----------------------------------------------------|--------------------------------------------------|
| Contractor 3<br>Buildspace Contractor 3 | Home > PROJECT PEMBANGUNAN MENARA ABC > Submit Tender 3<br>Tender Rates *: | > Tender                                            | (diling from                                     |
|                                         | Choose File No file chosen                                                 |                                                     | 🕹 Submit Tender Rates                            |
| Submit Tender  Documents  Forum         | Project Discount<br>Discount Percentage:                                   | Contractor Proposal<br>Proposed Completion Period : |                                                  |
|                                         | Discourt Amount :                                                          | Month(s) Adjustment Percentage :                    | Please put "-" if the adjustment of amount is in |
|                                         |                                                                            | Adjustment Amount :                                 | discount                                         |
|                                         |                                                                            |                                                     | Update Tender Rates Information                  |

2. Then, the submitted tender amount will be display as well as the proposed completion period with the adjustment percentage.

| Submitted Date - 11-Jun  | -2020 12:44 PM |                           |                       |
|--------------------------|----------------|---------------------------|-----------------------|
| Attachment(s):           |                | Tender Rates:             | Print Form of Tender: |
| Tender Amount :          | RM 392,331.00  | Original amount submitted |                       |
| Discount Percentage:     | 0.00 %         | by Contractor             |                       |
| Discount Amount:         | RM 0.00        |                           |                       |
| Proposed Completion Peri | 10 Month(s)    |                           |                       |
| Adjustment Percentage:   | 5.00 %         |                           |                       |
|                          |                |                           |                       |

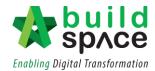

3. Tender alternatives also will be display to make a comparison with the original as well as the contractor proposal

| sprce                                   | = | C                        | 🗖 🖉 🙁                                                                                                    |
|-----------------------------------------|---|--------------------------|----------------------------------------------------------------------------------------------------|
| Contractor 3<br>Buildspace Contractor 3 |   | Home > PROJECT PEMBANGUN | IAN MENARA ABC > Submit Tender > Tender                                                                                                    |
|                                         |   | Tender Alternative(      | (s)                                                                                                    |
| Project Dashboard<br>Submit Tender      | • | Base Tender              | Based on the total works to be completed by tenderer with contractor's own purchase of material with<br>works, from the Date of Commencement or within such extended time as provided by the Conditions of contract, and the total amount of tender is the HTM tump Sum of Ringgit Malaysia.<br>Three hundred ninety-two thousand three hundred thirty-one Ringgit Malaysia                                                                                                    |
|                                         | ٥ |                          | (RM 392.331.00 )                                                                                                    |
|                                         |   | Tender Alternative A     | Based on the total works to be completed by tenderer with contractor's own purchase of material wit CONTRACTOR'S OWN COMPLETION PERIOD OF 10 MONTH(S) + ADJUSTMENT<br>3.00% or the whole of the works, from the Date of Commencement or within such extended time as provided by the Constitons of Contract, and the total amount of render is the Firm<br>comp sum of Ringgit Malaysia-<br>Four hundred eleven thousand nine hundred forty-seven Ringgit Malaysia<br>5mc-flux-an |

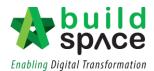

## Submit Tender with Project Discount Only

 After submit tender rates, you can propose a Project Discount either in % or amount. You can propose adjustment price using percentage (auto calculate amount) or by amount only. Then click **"Update Tender Rate Information"** button.

| space                                                | =                                                                       |                                                                                                    | <b>_</b> @ @ `                     |
|------------------------------------------------------|-------------------------------------------------------------------------|----------------------------------------------------------------------------------------------------|------------------------------------|
| Contractor 3<br>Buildspace Contractor 3              | Home > PROJECT PEMBANGUNAN MENARA ABC > Submit Tender > Tender Rates *: | Tender                                                                                                    | Calling Treader                    |
| Home Home Sproject Dashboard Submit Tender Cocuments | Choose File No file chosen                                              |                                                                                                    | 1 Submit Tender Rates              |
| <b>∓</b> Forum                                       | Project Discount<br>Discount Percentage:                                | Contractor Proposal<br>Proposed Completion Period :<br>Month(s)<br>Adjustment Percentage :<br>S<br>Adjustment Amount :<br>RM |                                    |
|                                                      |                                                                         |                                                                                                    | Cipitate Tender Failes Information |

2. Then, the new discounted tender amount will be display.

| space                                   | =                                             |                       |                   |                                   | 🗖 🖓 🙆          |  |
|-----------------------------------------|-----------------------------------------------|-----------------------|-------------------|-----------------------------------|----------------|--|
| Contractor 3<br>Buildspace Contractor 3 | Home > PROJECT PEMBANGUN                      | IAN MENARA ABC > Subm |                   | chanents                          | Calling Tender |  |
| Home Project Dashboard Submit Tender    | Tender Rates (Comr<br>Submitted Date - 11-Jun |                       |                   |                                   |                |  |
| Documents                               | Attachment(s):                                |                       | Tender Rates:     | Print Form of Tender:             |                |  |
| 7 Forum                                 | Tender Amount :                               | RM 353,097.90         |                   |                                   |                |  |
|                                         | Discount Percentage:                          | 10.00 %               | New discount tend | der amount will be displayed here |                |  |
|                                         | Discount Amount:                              | RM 39,233.10          |                   |                                   |                |  |
|                                         | Proposed Completion Peri                      | 0 Month(s)            |                   |                                   |                |  |
|                                         | Adjustment Percentage:                        | 0.00 %                |                   |                                   |                |  |
|                                         | Adjustment Amount:                            | RM 0.00               |                   |                                   |                |  |

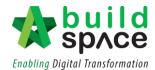

# How to compose message to client & consultant

1. Login to **BuildSpace eProject** system and select a project.

| Contractor 3<br>Buildspace Contractor 3 |  | Project   | ts               |                                                                                                    |                |                |
|-----------------------------------------|--|-----------|------------------|----------------------------------------------------------------------------------------------------|----------------|----------------|
| Buildspace Contractor 3                 |  | Projects  |                  |                                                                                                    |                |                |
|                                         |  | V Project | s 🖌 Sub Projects | Filter by Subsidiary                                                                                |                |                |
| Projects                                |  |           |                  | None                                                                                                |                | v              |
|                                         |  | No.       | Contract Number  | Name                                                                                                | Status         | Action(s)      |
|                                         |  | Filt      | er               | Filter                                                                                              | Filter         |                |
|                                         |  | 1         | PTC/BLD/C126/20  | PROJECT PEMBANGUNAN MENARA ABC                                                                      | Calling Tender | <b>+3</b> 🔮 0  |
|                                         |  |           |                  | 11-Juo-2020 Malaysia , Kuala Lumpur Standard                                                        |                |                |
|                                         |  | 2         | BED /BLD/C006/20 | Project CCD - 2020                                                                                  | Calling Tender | <b>→</b> 2 😂 0 |
|                                         |  |           |                  | 10-Juni 2020 Malaysia , Putrajaya Standard                                                          |                |                |
|                                         |  | 3         | BED /BLD/C005/20 | Project ABCD                                                                                        | Calling Tender | <b>→</b> 3 🔮 0 |
|                                         |  |           |                  | 09-Jun-2020 Malaysia , Kusla Lumpur Standard                                                        |                |                |
|                                         |  | 4         | PTC/BLD/C125/20  | Cadangan membina dan menyiapkan sebuah kompleks kilang automotif berteknologi hijau di Pekan Pahang | Calling Tender | <b>→</b> 0 🔮 0 |
|                                         |  |           |                  | 05-Jun-7020 Malaysia, Pahang Standard                                                               |                |                |

2. Click at Forum.

| space                                   | =                                    |                                | <b>-</b> 49 (2)              |
|-----------------------------------------|--------------------------------------|--------------------------------|------------------------------|
| Contractor 3<br>Buildspace Contractor 3 | Home > PROJECT PEMBANGUN             | N MENARA ABC                   | Calling Tender               |
| Buildspace Contractor 3                 | Project Dashboard                    |                                |                              |
|                                         |                                      |                                | Project Information Messages |
| Project Dashboard                       | <ul> <li>Main Information</li> </ul> |                                |                              |
|                                         | Contract Number:                     | PTC/BLD/C126/20                |                              |
|                                         |                                      |                                |                              |
|                                         | Title:                               | PROJECT PEMBANGUNAN MENARA ABC |                              |
| ∓ Forum                                 | Address:                             | KUALA LUMPUR                   |                              |

3. Click at +Start a new Topic to create new topic.

| space                                   | ≡ <b>□</b> <sup>©</sup> (                              | 3 |
|-----------------------------------------|--------------------------------------------------------|---|
| Contractor 3                            | Home > PROJECT PEMBANGUNAN MENARA ABC > Forum > Topics |   |
| Contractor 3<br>Buildspace Contractor 3 | Topics + Start a new Topic                             |   |
| 😭 Home                                  | There are currently no existing topics                 |   |
| 🐵 Project Dashboard 🗉                   |                                                        |   |
| 🏦 Submit Tender                         | + Start a new Topic                                    |   |
| 🗁 Documents 🛛 🖻                         |                                                        | - |
| 🖡 Forum                                 |                                                        |   |

4. Fill in the Title & Post. After that, click Save. Click Add File to upload the attachment

| space                   |                                                                                      | 🗖 🖓 🙆    |
|-------------------------|--------------------------------------------------------------------------------------|----------|
| Contractor 3            | Home > PROJECT PEMBANGUNAN MENARA ABC > Forum > Topics > Start a new Topic           |          |
| Buildspace Contractor 3 | <b>▼</b> Topics                                                                      |          |
| \land Home              | All tenderers can view a public topic. Tenderer's names are invisible to each other. | ×        |
| Project Dashboard       |                                                                                      |          |
| 🛃 Submit Tender         | Start a new Topic                                                                    |          |
| 🗁 Documents 🔹           |                                                                                      |          |
| 📮 Forum                 | Architectural Drawing for Bathroom 2                                                 |          |
|                         | Post *:                                                                              |          |
|                         | Please provide a clearer Architectural Drawing for Bathroom 2                        |          |
|                         |                                                                                      |          |
|                         | Add files     O Start Upload     O Cancel upload                                     |          |
|                         | Preview File Name Size Actions                                                       | Uploaded |
|                         | Actions Size Actions                                                                 | opioaded |
|                         | ₹Sav                                                                                 | e Back   |

# 5. Click which file and click **Open**

| ^                            |                    |          |       |
|------------------------------|--------------------|----------|-------|
| Name                         | Date modified      | Туре     | Size  |
| 🔄 Drawing A.dwg              | 15/1/2018 11:10 AM | DWG File | 51 KB |
| Drawing A_Revised 1.dwg      | 15/1/2018 11:10 AM | DWG File | 51 KB |
| Drawing A_Revised 2.dwg      | 15/1/2018 11:10 AM | DWG File | 51 KB |
| 🔄 Drawing B.dwg              | 15/1/2018 11:10 AM | DWG File | 51 KB |
| 🔄 Drawing C.dwg              | 15/1/2018 11:10 AM | DWG File | 51 KB |
| 🔄 Drawing D.dwg              | 15/1/2018 11:10 AM | DWG File | 51 KB |
| 🔄 Drawing E.dwg              | 15/1/2018 11:10 AM | DWG File | 51 KB |
| 🔄 Drawing F.dwg              | 15/1/2018 11:10 AM | DWG File | 51 KB |
| 🔄 Drawing G.dwg              | 15/1/2018 11:10 AM | DWG File | 51 KB |
| 🔄 Drawing H.dwg              | 15/1/2018 11:10 AM | DWG File | 51 KB |
| 🔄 Drawing I.dwg              | 15/1/2018 11:10 AM | DWG File | 51 KB |
| 🔄 Drawing J.dwg              | 15/1/2018 11:10 AM | DWG File | 51 KB |
|                              |                    |          |       |
|                              |                    |          |       |
|                              |                    |          |       |
|                              |                    |          |       |
|                              |                    |          |       |
|                              |                    |          |       |
|                              |                    |          |       |
|                              |                    |          |       |
|                              |                    |          |       |
|                              |                    |          |       |
|                              |                    |          |       |
|                              |                    |          |       |
|                              |                    |          |       |
| ame: Drawing A_Revised 2.dwg |                    |          |       |
|                              |                    |          |       |
|                              |                    |          |       |

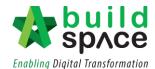

6. Click Start Upload or Start to upload the file

| Submit Tender  Cocuments  Forum | Start a new Topic Title *: Architectural Drawing for Bathroom 2 Post *: Please provide a clearer Architectural Drawing for Bathroom 2 |      |         |                    |
|---------------------------------|----------------------------------------------------------------------------------------------------|------|---------|--------------------|
|                                 | Attachments:   Attachments:  Attachments:    Cancel upload   Preview  File Name                                                       | Size | Actions | Uploaded           |
|                                 |                                                                                                    |      | _       | <b>#</b> Save Back |

7. After upload the attachment, click Save. To remove the file click Remove

|   | Start a new Tonic                              |                                                                                                    |                                                                                                    |                                                                                                    |
|---|------------------------------------------------|----------------------------------------------------------------------------------------------------|----------------------------------------------------------------------------------------------------|----------------------------------------------------------------------------------------------------|
|   |                                                |                                                                                                    |                                                                                                    |                                                                                                    |
| • |                                                |                                                                                                    |                                                                                                    |                                                                                                    |
|   | Architectural Drawing for Bathroom 2           |                                                                                                    |                                                                                                    |                                                                                                    |
|   | Post *:                                        |                                                                                                    |                                                                                                    |                                                                                                    |
|   | Please provide a clearer architectural drawing |                                                                                                    |                                                                                                    |                                                                                                    |
|   |                                                |                                                                                                    |                                                                                                    |                                                                                                    |
|   | Attachments:                                   |                                                                                                    |                                                                                                    |                                                                                                    |
|   | + Add files Start Upload Cancel upload         |                                                                                                    |                                                                                                    |                                                                                                    |
|   |                                                |                                                                                                    |                                                                                                    |                                                                                                    |
|   |                                                |                                                                                                    |                                                                                                    | Uploaded                                                                                                    |
|   | Drawing 4_0002.pdf                             | 42.75 KB                                                                                                    | III Delete                                                                                                    | 11-Jun-2020                                                                                                    |
|   |                                                |                                                                                                    |                                                                                                    |                                                                                                    |
|   |                                                |                                                                                                    |                                                                                                    | <b>≭</b> Save Back                                                                                                    |
|   |                                                | Start a new Topic Title *: Architectural Drawing for Bathroom 2 Post *: Please provide a clearer architectural drawing Attachments: | Start a new Topic         Title *:         Architectural Drawing for Bathroom 2         Post *:         Please provide a clearer architectural drawing         Attachments:         + Add files       © Start Uptool         Preview       File Name         Staze | Start a new Topic Title *: Architectural Drawing for Bathroom 2 Post *: Please provide a clearer architectural drawing  Attachments: Add files. @ Start Upload Preview File Name Stare |

8. Once created the topic, you can click at **Notify** and automatic notify for all consultants and client

| space                   |                                                                                               | 🗖 🥙 🙆           |
|-------------------------|-----------------------------------------------------------------------------------------------|-----------------|
| Contractor 3            | Home > PROJECT PEMBANGUNAN MENARA ABC > Forum > Topics > Architectural Drawing for Bathroom 2 |                 |
| Buildspace Contractor 3 | <b>▼</b> Comments                                                                             |                 |
| 🕋 Home                  | Contractor 3 · 11 Jun 2020 2:06 PM                                                            | 🚊 Private Topic |
| 🕐 Project Dashboard 🛛   | Architectural Drawing for Bathroom 2                                                          |                 |
| 1 Submit Tender         | Please provide a clearer architectural drawing                                                |                 |
| 🗁 Documents 🛛           | Attachment(s)                                                                                 |                 |
| 7 Forum                 | Click at the file name to download attachment                                                 |                 |
|                         |                                                                                               |                 |
|                         | ● Comment E <sup>i</sup> Ed. P Notify                                                         |                 |

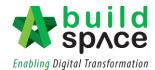

9. If the client/ consultant reply, you can click into the Topic/ Comments

| space                                   |   | ≡                                                      | <b>-</b> 4 (2)      |
|-----------------------------------------|---|--------------------------------------------------------|---------------------|
| Contractor 3<br>Buildspace Contractor 3 |   | Home > PROJECT PEMBANGUNAN MENARA ABC > Forum > Topics |                     |
|                                         |   | Topics                                                 | + Start a new Topic |
|                                         |   | Search: Filter Q Clear Search                          |                     |
|                                         | ø |                                                        |                     |
|                                         |   | Contractor 3 · 11 Jun 2020 2:06 PM                     | 🙆 Private Topic     |
|                                         | ۵ | Architectural Drawing for Bathroom 2                   | <b>–</b>            |
|                                         | • | Please provide a clearer architectural drawing         |                     |
|                                         |   | Comment     You can view all replies here              |                     |

10. Once opened, you will be able to see the comment.

| space                                   | ≡                                                                                                    | 🔲 🗳 ( | <b>②</b> |
|-----------------------------------------|----------------------------------------------------------------------------------------------------|-------|----------|
| Contractor 3                            | Home > PROJECT PEMBANGUNAN MENARA ABC > Forum > Topics > Architectural Drawing for Bathroom 2                                                                                                    |       |          |
| Contractor 3<br>Buildspace Contractor 3 | Architectural Drawing for Bathroom 2                                                                                                    |       | - 1      |
| 😤 Home                                  | Please provide a clearer architectural drawing                                                                                                    |       |          |
| 🕐 Project Dashboard 🔹                   | Attachment(s) Draning 4_0002.pdf                                                                                                    |       |          |
| 🔹 Submit Tender                         | orinnig "Concipae                                                                                                    |       |          |
| 🗁 Documents 🔹                           |                                                                                                    |       | - 1      |
| Forum                                   | Comment Of Edit & Notify  Anonymous Client + 11 Jun 2020 2:11 PM  Vou can have a look at the files attached.  Attachment(s)  Drawing 2,0001.pdf  Drawing 1,0000.pdf  Drawing 1,0000.pdf  Comment  Comment |       | ]        |

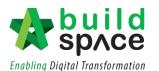

# You can purchase our BQ system called "BuildSpace Pro" at as low as *RM 500/month*, so that you can download the BQ

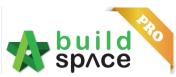

and price it at your own software. Keeping all historical tender rates and many more functions like below;

| Costing Library                                                  |                                                                                                    | Tendering Stage         |                                                                                                    |                         | Construction Stage                                                                                                    |  |  |  |
|------------------------------------------------------------------|----------------------------------------------------------------------------------------------------|-------------------------|----------------------------------------------------------------------------------------------------|-------------------------|----------------------------------------------------------------------------------------------------|--|--|--|
| as<br>et<br>✓ Up<br>us<br>Qu<br>✓ Lir<br>"S                      | r <u>es</u><br>eeping resources' rates such<br>5 material, labour, plant &                                                                                                    | Fea<br>√ √ √ √ √ √      | Tendering StageturesDirect import from BuildSpace fileImport from spreadsheet/scanningManual key in item descriptionImport rates from "Schedule ofRates"Project analyzer function to autogenerate the following reports> Auto grouping items by trades> Auto generate list of resourcestogether with total quantities& costs for each resourceMulti-level mark up functions suchas at element, item or trade levelCreate sub packages or subcontractor BQ> Auto sorting the BQ itemsbased on sub contractor'spackage> Sub contractors tender | Fea<br>✓<br>✓           | Construction Stage         tures         Re-use BQ for progress claim         Multiple types of claim reports         format         Contract/Sub       Contract         management         - Claim certificate         - Variation order         - Material On Site         - Advance payment         - Kong Si Kong         - Work On Behalf         - Purchase on behalf         - etc         Final account / re-measurement         Prepare schedule of activities         > Bill items directly linked to         each activity and claim |  |  |  |
| da<br>sta<br>✓ Ke<br>fro<br>re<br>✓ Au<br>es<br>ch<br>✓ Th<br>re | its<br>entralized & sharing cost<br>ata among the relevant<br>affs<br>eeping all historical rates<br>om suppliers at different<br>egions<br>utomatic update the cost<br>stimate whenever there's a<br>nanges of resources' rates<br>ne management can easily<br>etrieve the cost data from<br>nywhere at anytime | Ben<br>✓<br>✓<br>✓<br>✓ | comparison report<br><b>refits</b><br>Speed up tendering process<br>Pricing tender more strategically &<br>accurately<br>Eliminate checking arithmetic error<br>process<br>Easily apply mark up for over head<br>& profit<br>Easily extract resources' quantity &<br>cost<br>Easily extract BQ items for sub<br>contractor to quote<br>Easily printout costing report<br>Increasing the tender awarding<br>chances                                                                                                    | Ben<br>✓<br>✓<br>✓<br>✓ | <ul> <li>Cash flow projection</li> <li>Generate S-Curve</li> <li>Generate Gantt chart</li> <li>Closely monitor the project's claim</li> <li>To view all the related claims at a glance</li> <li>Easily take over &amp; follow up exstaff's task</li> <li>Easily control the sub contractor's claim</li> <li>To prevent over claim by sub contractors</li> <li>Easily printout progress claim &amp; sub contractor's claim reports</li> <li>All project costing are properly recorded</li> </ul>                                                 |  |  |  |

Should you require any further assistance, please submit your enquiries at support.buildspace.my - 28 -